B5FK-2011-01 Z0

## **CELSIUS**

# リカバリガイド

## Windows 8

本書のバックアップについて

本書『リカバリガイド』は、ご購入時に C ドライブに格納されています。リカバリなどで C ドラ イブを削除した場合は、本書のデータも削除され、元に戻りません。事前に印刷(【Ctrl】+【P】 キー)またはバックアップしておくことをお勧めします。

このマニュアルは、改善のため変更することがあります。最新のマニュアルは、インターネット上 のマニュアル([http://www.fmworld.net/biz/celsius/manual/](http://www.fmworld.net/biz/celsius/manual))をご覧ください。

**FUJITSU** 

## 目次

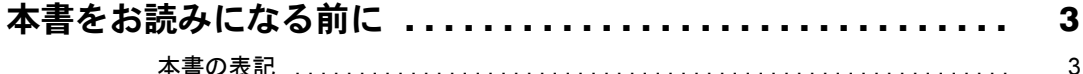

## 1. 必要に応じてお読みください

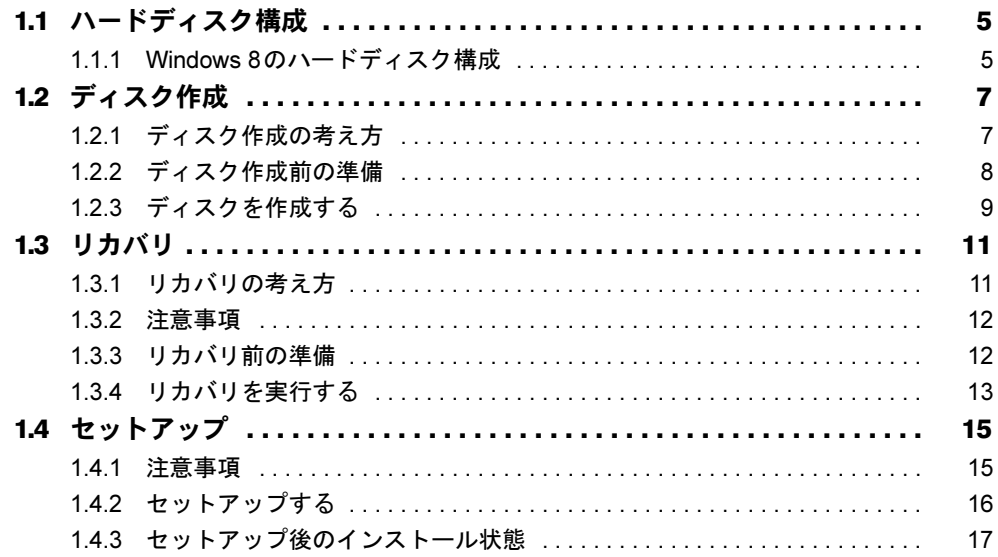

## 2. 補足情報

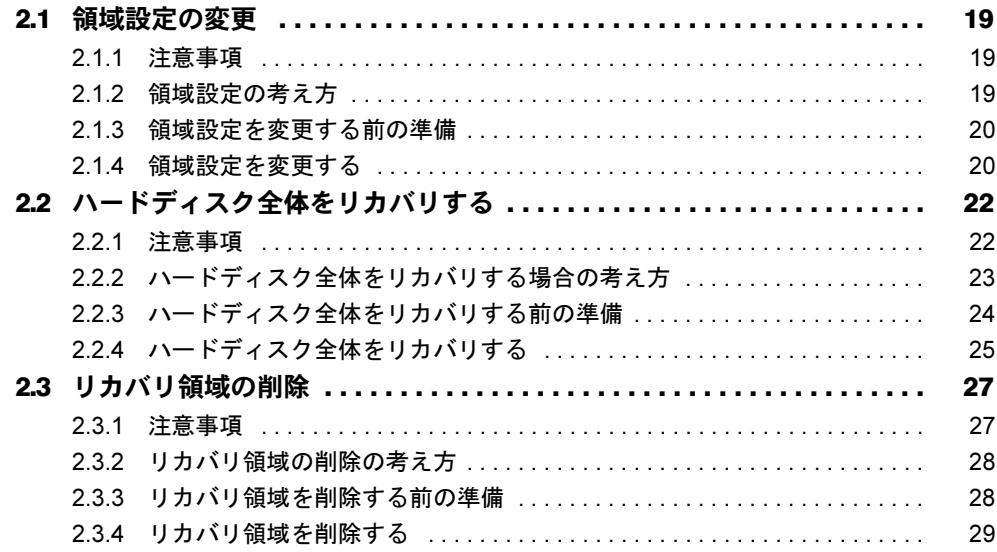

## <span id="page-2-0"></span>本書をお読みになる前に

## <span id="page-2-1"></span>本書の表記

本書は2013年4月現在の内容です。本書をお読みになり、ご不明な点がございましたら、「富 士通パーソナル製品に関するお問い合わせ窓口」へお問い合わせください。詳しくは、『取扱 説明書』をご覧ください。

#### ■ 本文中の記号

本文中に記載されている記号には、次のような意味があります。

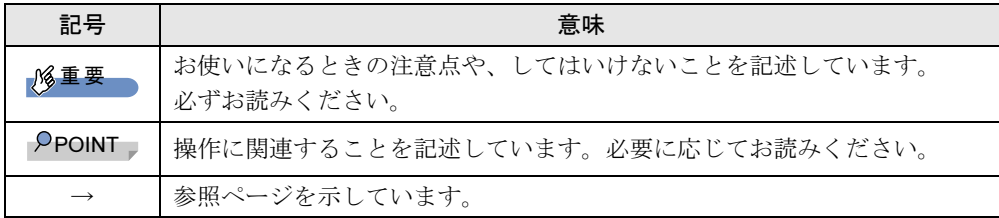

#### ■ キーの表記と操作方法

本文中のキーの表記は、キーボードに書かれているすべての文字を記述するのではなく、説 明に必要な文字を次のように記述しています。

例:【Ctrl】キー、【Enter】キー、【→】キーなど

また、複数のキーを同時に押す場合には、次のように「+」でつないで表記しています。

例:【Ctrl】+【F3】キー、【Shift】+【↑】キーなど

#### ■ 連続する操作の表記

このマニュアルでは、連続する操作手順を、「→」でつなげて記述しています。 なお、アプリの状態を変更した場合は、操作手順が異なることがあります。

#### ■ 画面例およびイラスト

本文中の画面およびイラストは一例です。お使いの機種やモデルによって、実際に表示され る画面やイラスト、およびファイル名などが異なることがあります。

#### ■ 本書に記載している仕様とお使いの機種との相違

本文中の説明は、標準仕様に基づいて記載しています。 ご購入時の構成によっては、本文中の説明がお使いの機種の仕様と異なる場合があります。 あらかじめご了承ください。 なお、本文内において、機種やOS別の書き分けがある箇所については、お使いの機種の情報 をお読みください。

#### ■ ユーザーアカウント制御ウィンドウ

本書で説明しているWindowsの操作の途中で、「ユーザーアカウント制御」ウィンドウが表示 される場合があります。これは、重要な操作や管理者の権限が必要な操作の前にWindowsが 表示しているものです。表示されるメッセージに従って操作してください。

#### ■ 製品名の表記

本文中では、製品名称を次のように略して表記します。

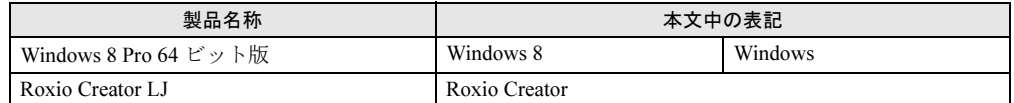

#### ■ 商標および著作権について

インテルおよびIntelは、アメリカ合衆国およびその他の国におけるIntel Corporationまたはその子会社の商標または登 録商標です。

NVIDIA、NVIDIA Quadro、Quadroは、NVIDIA Corporationの登録商標です。 Roxio、Roxioのロゴ、Roxio CreatorはCorel Corporation およびその関連会社の商標または登録商標です。 その他の各製品名は、各社の商標、または登録商標です。 その他の各製品は、各社の著作物です。 その他のすべての商標は、それぞれの所有者に帰属します。

Copyright FUJITSU LIMITED 2013

## <span id="page-4-0"></span>1.必要に応じてお読みください

## <span id="page-4-1"></span>1.1 ハードディスク構成

ハードディスクは、システムやリカバリデータなどが格納されている領域や、OS、 アプリやデータなどを格納するCドライブとDドライブで構成されています。

## <span id="page-4-2"></span>1.1.1 Windows 8のハードディスク構成

本ワークステーションのハードディスク構成は、次のとおりです。

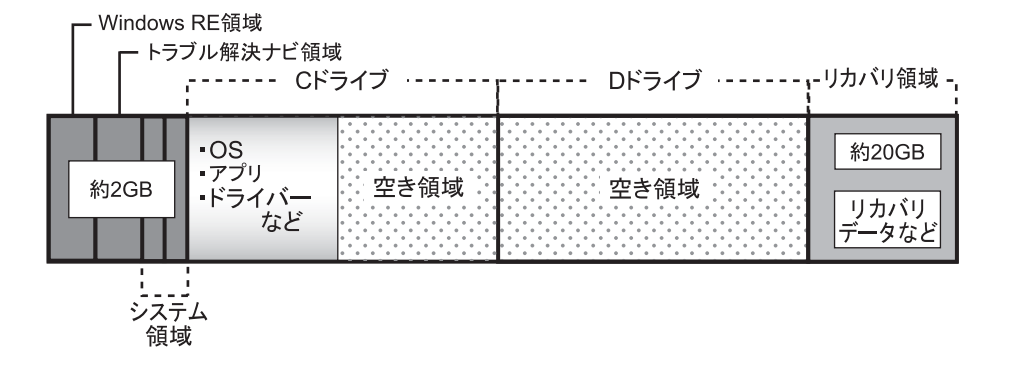

#### $P$  POINT

- ▶ 「リカバリ領域」に約20GB、「Windows RE領域」、「トラブル解決ナビ領域」、「システム 領域」に約2GB使用しているため、「コンピューター」に表示されるハードディスクの容 量は、インターネット上のマニュアル『製品ガイド』ー「本体仕様」の記載よりも約 22GB少なく表示されます。
- ▶ 「リカバリ領域」、「Windows RE領域」、「トラブル解決ナビ領域」、「システム領域」は、 Windowsからは見えない領域です。

#### □「トラブル解決ナビ領域」には、次のデータが格納されています。

- 診断プログラム Windowsが正常に起動できない場合に本ワークステーションを診断します。 「診断プログラム」については、インターネット上のマニュアル『製品ガイド』をご覧く ださい。
- トラブル解決ナビ リカバリの実行やハードウェアなどの診断をするアプリです。リカバリについては、「[1.3](#page-10-0)  [リカバリ」\(→](#page-10-0)P.11)をご覧ください。

## □「リカバリ領域」には、次のデータが格納されています。

- ●「トラブル解決ナビディスク」のイメージ 本ワークステーションにトラブルが起こったときに使用する起動ディスクのイメージで す。
- 「ドライバーズディスク」のイメージ アプリやドライバーをインストール、再インストールするときに使用するディスクのイ メージです。
- Windows 8のリカバリデータ 本ワークステーションにトラブルが起こったときにCドライブをリカバリ(ご購入時の状 態や初期状態に戻す操作)するときに使用します。

## <span id="page-6-2"></span><span id="page-6-0"></span>1.2 ディスク作成

「リカバリ領域」にトラブルがあった場合、リカバリができなくなります。その場 合に備えて、格納されているデータをDVD-Rにコピーしておくことをお勧めしま す。

### 重要

- 本ワークステーションをご購入後、お手元にディスクがない場合は、できるだけ早くディ スクを作成してください。

## <span id="page-6-1"></span>1.2.1 ディスク作成の考え方

本ワークステーションにトラブルがあった場合に備えて、またはご購入時にインストールさ れていないアプリを使用する場合に、次のディスクが必要になります。 「リカバリ領域」に格納されているデータから、次のディスクを作成します。

- リカバリデータディスク ハードディスクをご購入時の状態や初期状態に戻す場合に使用します。また、Cドライブ をリカバリするときに使用することもできます。
- トラブル解決ナビディスク ハードディスクをご購入時の状態や初期状態に戻す場合に使用します。このほか、領域設 定を変更する場合にも使用します。
- ドライバーズディスク アプリやドライバーをインストールする場合に使用します。

重要

▶ ご購入時に添付されているすべてのアプリやドライバーが、富士通製品情報ページ内にあ る「ドライバダウンロード」([http://www.fmworld.net/biz/fmv/index\\_down.html](http://www.fmworld.net/biz/fmv/index_down.html))に公開さ れているわけではありません。 添付のアプリやドライバーをインストールしたい場合は、「ドライバーズディスク」を作

成してください。

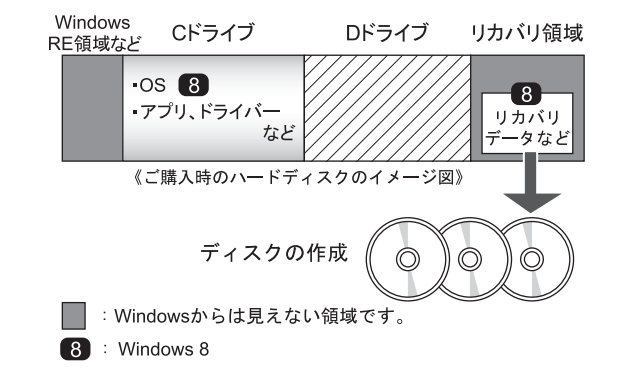

## <span id="page-7-0"></span>1.2.2 ディスク作成前の準備

ディスクを作成する前に、次の準備を行ってください。

#### ■型名を確認する

作成したディスクのレーベル面に記入します。あらかじめ、保証書などで本ワークステー ションの型名を確認してください。

#### ■ディスクを用意する

- お使いになれるディスク DVD-R (4.7GB) が必要です。その他のディスクはお使いになれません。
- 推奨ディスク インターネット上のマニュアル『製品ガイド』をご覧ください。 ● 必要なディスクの枚数
	- 必要なディスクの枚数は、「ディスクを作成する」[の手順](#page-8-1)3 (→P.9) で確認できます。

## <span id="page-8-0"></span>1.2.3 ディスクを作成する

- 1 スタート画面の何もないところを右クリックします。
- 2 画面右下の「すべてのアプリ」をクリックします。
- <span id="page-8-1"></span>3 「FUJITSU - ディスク作成」の「ディスク作成」をクリックします。

#### $P$  POINT

▶ アプリは名前順に並んでいます。アプリが多い場合は、右にスクロールしてください。

「ディスク作成」画面が表示されます。書き込みに使用するディスクの種類を選択し、 必要枚数を確認します。

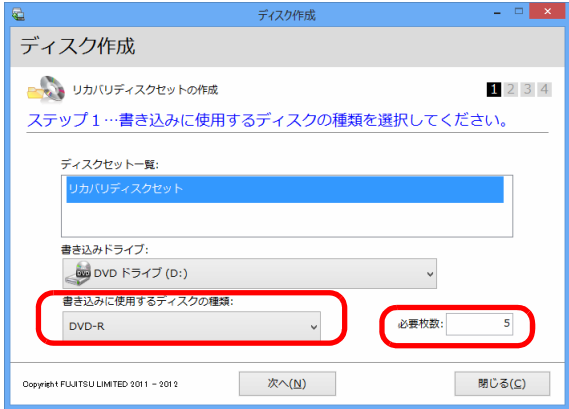

- 4 「次へ」をクリックします。
- <span id="page-8-2"></span>5 ディスク一覧から作成したいディスクにチェックを付け、「次へ」をクリック します。

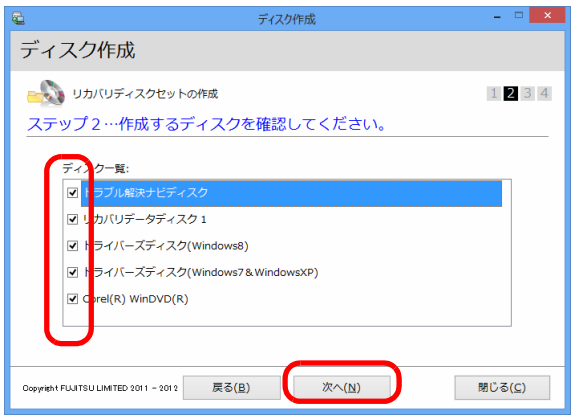

<span id="page-9-0"></span>6 画面の指示に従って、未使用のディスクのレーベル面にディスクの名前と機 種名(型名)を記入します。

#### $P$  POINT

- ▶ レーベル面に記入するときは、ボールペンや鉛筆など、先の硬いものを使わないでくださ い。ディスクに傷が付くおそれがあります。
- 7 [手順](#page-9-0)6で名前を記入したディスクをセットします。

#### $P$  POINT

- ▶ 「自動再生」通知が表示されたら、通知を閉じてください。
- <span id="page-9-1"></span>8 「開始」をクリックします。 ディスクへの書き込みが始まります。完了するまでしばらくお待ちください。

#### **POINT**

- ▶ 「書き込み可能なディスクをセットしてディスクが認識されるまで10秒ほど待ってから 「OK」ボタンをクリックしてください。」と表示された場合、未使用のディスクがセット されていることを確認し、ディスクが認識されるまで(ディスクの回転が止まるまでの 10秒ほど)待ってから「OK」をクリックしてください。
- 9 ディスクへの書き込みが完了するとトレーが開き、メッセージが表示されま す。

#### ●複数枚のディスクを作成する場合

2枚目以降のディスクを作成するよう、「(作成するディスク名)の書き込みを行いま す。」と表示されますので、書き込みが完了したディスクを取り出し、続けて次の ディスクを作成します[。手順](#page-9-0)6~[手順](#page-9-1)8を繰り返し、枚数分を作成してください。

#### $\triangleright$  POINT

- ▶ 書き込みエラーが表示された場合 「(ディスク名)の作成に失敗しました。」というメッセージが表示されたら、ディスクの 不良が考えられますので、新しいディスクを用意し、「再試行」をクリックしてください。 なお、複数枚のディスクを作成している途中でエラーが出た場合は[、手順](#page-8-2)5で、作成し直 したいディスクにチェックして、ディスクの作成を続けてください。
- 10 「リカバリディスクセットの作成に成功しました。」と表示されたら、ディス クを取り出します。

#### 11 「閉じる」をクリックします。

以上でディスクの作成は終了です。作成したディスクは、大切に保管してください。

## <span id="page-10-2"></span><span id="page-10-0"></span>1.3 リカバリ

本ワークステーションのCドライブを、リカバリする方法を説明します。 リカバリは、Windowsが起動しないなどの問題が発生した場合に行います。

#### 重要

▶ ハードディスクを保守交換した場合は、「2.2 [ハードディスク全体をリカバリする」\(→](#page-21-2) [P.22](#page-21-2))をご覧になり、Cドライブのみではなく、ハードディスク全体をリカバリしてくだ さい。

なお、OSやドライバーなどがインストールされた状態のハードディスクに保守交換した 場合は、リカバリを行ったりハードディスク全体をリカバリしたりする必要はありませ ん。

## <span id="page-10-1"></span>1.3.1 リカバリの考え方

リカバリとは、CドライブのOS、ドライバーなどのプレインストールアプリをご購入時の状 態に戻す操作です。

ハードディスクの領域は現在お使いの状態のまま、「リカバリ領域」または「リカバリデータ ディスク」のリカバリデータを使って、Cドライブのみご購入時の状態に戻します。Cドライ ブ以外のデータは変更されません。

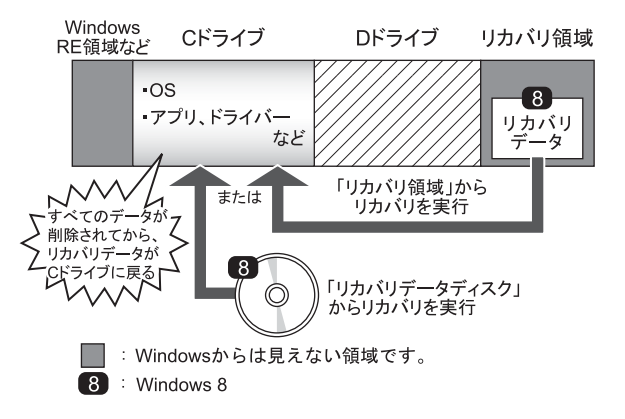

### <span id="page-11-0"></span>1.3.2 注意事項

- トラブル解決ナビの「領域設定」以外でドライブ構成を変更している場合は、リカバリを 実行できません。また、ダイナミックディスクや拡張パーティションなどを作成した場合 もリカバリを実行できません。これらの場合は、ハードディスク全体をリカバリしてくだ さい。詳しくは、「2.2 ハードディスク全体[をリカバリする」\(→](#page-21-2)P.22) をご覧ください。
- リカバリを行うと、Cドライブのすべてのデータが削除されます。必要に応じて事前に バックアップしてください。
- セキュリティチップ搭載機種でフォルダーやファイルの暗号化を行っている場合は、リカ バリ前に復元用のバックアップをしてください。復元用のバックアップデータがないと、 データが読み出せないことがあります。これによる損害などの責任は一切負いかねますの で、あらかじめご了承ください。
- ワークステーション本体にUSBメモリ、外付けハードディスクなどの周辺機器を接続して いる場合は、必ず取り外してください。
- モデルやカスタムメイドの選択によって、リカバリの後にアプリやドライバーのインス トールが必要になります。詳しくは「1.4.3 セットアップ後[のインストール状態」\(→](#page-16-0)P.17) をご覧ください。
- リカバリには時間がかかります。時間に余裕をもって、操作してください。

## <span id="page-11-1"></span>1.3.3 リカバリ前の準備

リカバリを実行する前に、次の準備を行ってください。

#### ■ BIOSの設定を確認する

BIOSの設定をご購入時から変更している場合は、ご購入時の設定に戻します。 BIOSセットアップの操作方法については、インターネット上のマニュアル『製品ガイド』を ご覧ください。

## 重要

▶ 設定が異なると、Windows 8が起動しませんので、必ず確認してください。

#### □ Windows 8のBIOS設定

- 1. BIOSセットアップ画面の「終了」メニューから「標準設定値を読み込む」を実行しま す。
- 2. 次にメニューから設定項目を選択し、以下のとおり設定値を設定をしてください。

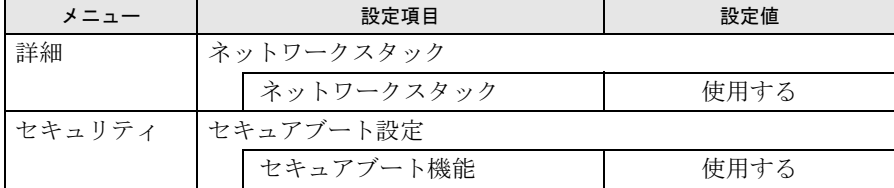

#### ■ 必要に応じてディスクを用意する

●「リカバリデータ」が格納されているディスク ディスクからリカバリを行う場合に必要です。

## <span id="page-12-0"></span>1.3.4 リカバリを実行する

## 重要

- ▶ Cドライブのすべてのデータが削除されます。あらかじめ、必要なデータをバックアップ してください。
- 1 【F12】キーを押したまま、本ワークステーションの電源を入れます。
- 2 「FUJITSU」のロゴが表示された後、起動メニューが表示されたら【F12】 キーを離します。

#### $P$  POINT

- ▶ 起動時のパスワードを設定している場合は、パスワードを入力してください。
- ▶ 起動メニューが表示されずWindowsが起動してしまった場合は、本ワークステーションの 電源を切ってもう一度操作してください。
- 3 カーソルキーで「トラブル解決ナビ」または「Recovery and Utility」を選択 し、【Enter】キーを押します。 そのまましばらくお待ちください。「トラブル解決ナビ」が表示されます。
- **4** 「リカバリ」→「Cドライブのみリカバリ」の順にクリックします。 「Cドライブをご購入時の状態に戻す」の説明が表示されます。
- 5 「次へ」をクリックします。
- 6 「ご使用上の注意」をよく読み、「同意する」をクリックし、「次へ」をクリッ クします。
- 7 画面のメッセージに従って操作します。
	- ●「リカバリ元の選択」画面が表示された場合
		- ・リカバリ領域からリカバリを行う場合は、「ハードディスク」をクリックします。
		- ・リカバリデータディスクからリカバリを行う場合は、「リカバリディスク」をクリックしま す。
	- ●「リカバリデータディスクをセットしてください」と表示された場合 リカバリ領域がない場合は、「リカバリ元の選択」画面は表示されません。メッセー ジに従ってリカバリデータディスクをセットしてください。

「警告」画面が表示されます。

#### 8 「OK」をクリックします。

「リカバリ」画面が表示され、リカバリが始まります。 リカバリが終了すると、「リカバリが正常に完了しました。」というメッセージが表示 されます。

### $P$  POINT

▶ リカバリデータディスクを使用した場合は、ディスクを取り出してください。

### 9 「完了」をクリックします。

本ワークステーションの電源が自動的に切れます。

以上でリカバリは終了です。

続けて、「1.4 [セットアップ」\(→](#page-14-0)P.15) をご覧になり、セットアップを行ってください。 なお、電源は30秒以上待ってから入れてください。

## <span id="page-14-2"></span><span id="page-14-0"></span>1.4 セットアップ

## <span id="page-14-1"></span>1.4.1 注意事項

- セットアップが完了するまでは、次のものを接続または変更しないでください。セット アップが正常に行われなかったり、エラーメッセージが表示されたりする場合がありま す。
	- ・周辺機器
	- ・拡張カード
	- ・BIOSの設定
- セットアップ中は、電源を切らないでください。
- Windowsセットアップの各ウィンドウが完全に表示されないうちにキーを押すと、 Windowsセットアップが完全に行われない場合があります。ウィンドウが完全に表示され てから、操作してください。
- Windowsセットアップが進められなくなった場合は、電源ボタンを4秒以上押して、本ワー クステーションの電源を一度切り、セットアップをやり直してください。セットアップが やり直せない場合は、リカバリを行ってください。リカバリについては、「1.3 [リカバリ」](#page-10-0) [\(→](#page-10-0)P.11)をご覧ください。
- Windowsセットアップの途中で、「新しいハードウェアの追加ウィザード」ウィンドウが表 示された場合は、お使いのディスプレイに合わせたドライバーをインストールしてくださ い。
- ご購入時に添付のリカバリデータディスク (モデルやカスタムメイドの選択によって添付 されます。)からリカバリした場合は、セットアップに時間がかかります。時間に余裕を もって、操作してください。

### <span id="page-15-0"></span>1.4.2 セットアップする

#### 1 本ワークステーションの電源を入れます。

画面に「FUJITSU」ロゴが表示され、自己診断(POST)が始まります。 画面が表示されるまで、一時的に画面が真っ暗な状態になったり、画面に変化がな かったりすることがありますが、故障ではありません。絶対に電源を切らずにそのま まお待ちください。

自己診断(POST)が終わると「Windowsのセットアップ」画面が表示されます。

#### 2 メッセージに従って操作します。

途中に、ユーザー名、パスワード、およびコンピューター名を入力する画面が表示さ れます。また、インターネットに接続している場合は、Microsoftアカウントを設定す る画面が表示されます。MicrosoftアカウントはWindowsを使用するときのアカウント で、インターネットのサービス(一部のアプリ、Windowsストア、クラウドサービス など)を利用するときのアカウントにもなります。必要に応じて設定してください。 入力可能な文字と文字数は、次のとおりです。

- ・ユーザー名:12文字以内の半角英数字(a~z、A~Z、0~9)で入力してください。 数字は、英字と組み合わせてください。
- パスワード:半角英数字 (a~z、A~Z、0~9) で入力してください。 大文字、小文字は区別されます。
- ・PC名:12文字以内の半角英数字(a~z、A~Z、0~9)で入力してください。数字 は、英字と組み合わせてください。

Windowsセットアップが完了すると、スタート画面が表示されます。

これで、セットアップが完了しました。この後は、『取扱説明書』をご覧になり、セットアッ プの後に必要な操作を行ってください。

## <span id="page-16-0"></span>1.4.3 セットアップ後のインストール状態

<span id="page-16-1"></span>モデルやカスタムメイドの選択、また、リカバリの方法やリカバリに使用したリカバリデー タディスクによって、セットアップ後のアプリやドライバーのインストール状態が異なりま す。必要に応じて、アプリやドライバーをインストールしてください。

#### ■アプリやドライバーのインストール状態

○:インストール済 ×:インストール未

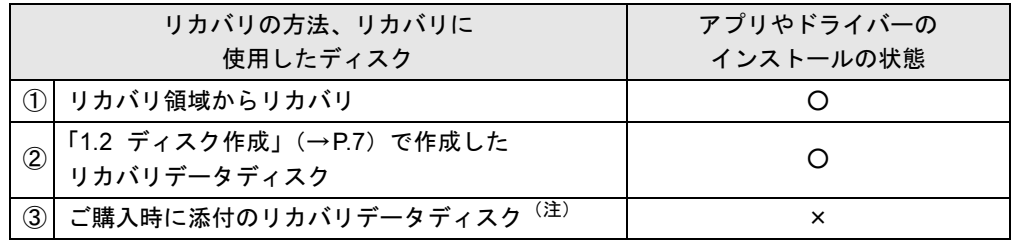

注:モデルやカスタムメイドの選択によって添付されます。

ご購入時に添付のディスクを使ってリカバリを行った場合は、アプリやドライバーがインス トールされていません。次の手順に従って、インストールしてください。

- 上記の表①、②の方法でリカバリした場合 アプリやドライバーはインストール済みです。この後は、『取扱説明書』をご覧になり、 セットアップの後に必要な操作を行ってください。
- 上記の表3の方法でリカバリした場合 アプリやドライバーはインストールされていません。次の手順へ進んでください。

### ■ アプリ、ドライバーなどのインストール

ディスプレイのドライバーをインストールする必要があります。次の手順へ進んでくださ い。

1 「ドライバーズディスク」をセットします。

「ドライバーズディスク検索」が起動します。

#### $P$  POINT

- 「ドライバーズディスク」がお手元にない場合は、「1.2 [ディスク作成」\(→](#page-6-0)P.7)をご覧に なり、作成してください。
- ▶ 「ドライバーズディスク」をセットすると、「自動再生」通知が表示されることがありま す。その場合は、「メディアからのプログラムのインストール/実行」の 「DRVCDSRC.exeの実行」を選択してください。
- 2 お使いのドライバーを選択します。
	- ●グラフィックスカードを選択した場合
	- 1. お使いの機種とOSを選択し、「種別」に「カスタムメイド」を選択します。
	- 2. ドライバーを選択します。
		- ・Windows 8:
			- 「NVIDIA ディスプレイドライバー 64ビット版」をクリックします。
	- ●グラフィックスカードを選択しなかった場合
	- 1. お使いの機種とOSを選択し、「種別」に「必須」を選択します。

#### 2. ドライバーを選択します。

- ・Windows 8: 「インテル(R) ディスプレイドライバー64ビット版」をクリックします。
- 3 フォルダー内のテキストファイルに従って、ドライバーをインストールしま す。

ドライバーのインストール完了後、本ワークステーションが再起動します。

#### $P$  POINT

- ▶ ドライバーのインストール前に「新しいハードウェアの検出ウィザード」ウィンドウが表 示される場合があります。この場合は「キャンセル」をクリックしてください。
- 4 設定したパスワードを入力し、「→」をクリックします。 Windowsが起動します。

#### 5 ディスクを取り出します。

これでドライバーのインストールが完了しました。 この後は、『取扱説明書』をご覧になり、セットアップの後に必要な操作を行ってください。

## <span id="page-18-0"></span>2.補足情報

## <span id="page-18-1"></span>2.1 領域設定の変更

ハードディスクのCドライブとDドライブの領域を変更したり、1区画にしたりす ることができます。

## <span id="page-18-2"></span>2.1.1 注意事項

- 領域設定の変更を行うと、CドライブとDドライブのすべてのデータが削除されます。あ らかじめ、必要なデータをバックアップしてください。 「リカバリ領域」、「Windows RE領域」、「トラブル解決ナビ領域」、「システム領域」のデー タは削除されません。
- トラブル解決ナビの「領域設定」以外でドライブ構成を変更している場合は、領域設定を 変更できません。また、ダイナミックディスクや拡張パーティションなどを作成した場合 も領域設定を変更できません。これらの場合は、ハードディスク全体をリカバリしてくだ さい。詳しくは、「2.2ハードディスク全体[をリカバリする」\(→](#page-21-0)P.22)をご覧ください。
- トラブル解決ナビの「領域設定」以外で、ドライブ構成を変更する場合、「Windows RE領 域」、「トラブル解決ナビ領域」、「システム領域」は削除しないでください。
- ワークステーション本体にUSBメモリ、外付けハードディスクなどの周辺機器を接続して いる場合は、必ず取り外してください。

## <span id="page-18-3"></span>2.1.2 領域設定の考え方

領域設定を変更すると、いったんCドライブとDドライブのすべてのデータが削除され、続 いて指定した容量で領域が設定されます。その後、リカバリを実行します。

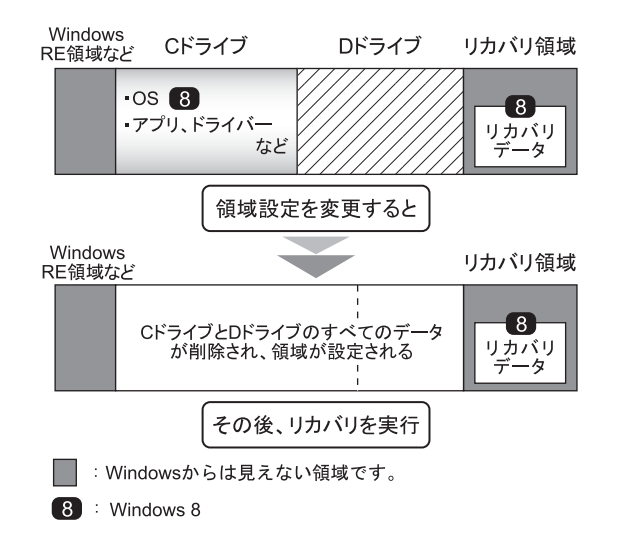

## <span id="page-19-0"></span>2.1.3 領域設定を変更する前の準備

領域設定を変更する前に、次の準備を行ってください。

#### ■ BIOSの設定を確認する

BIOSの設定をご購入時から変更している場合は、ご購入時の設定に戻します。 BIOSセットアップの操作については、インターネット上のマニュアル『製品ガイド』をご覧 ください。

## 重要

▶ 設定が異なると、Windows 8が起動しませんので、必ず確認してください。

#### □ Windows 8のBIOS設定

- 1. BIOSセットアップ画面の「終了」メニューから「標準設定値を読み込む」を実行しま す。
- 2. 次にメニューから設定項目を選択し、以下のとおり設定値を設定をしてください。

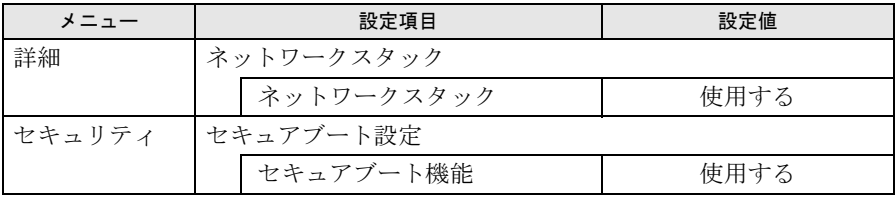

### <span id="page-19-1"></span>2.1.4 領域設定を変更する

- 1 【F12】キーを押したまま、本ワークステーションの電源を入れます。
- 2 「FUJITSU」のロゴが表示された後、起動メニューが表示されたら【F12】 キーを離します。

#### $P$  POINT

- ▶ 起動時のパスワードを設定している場合は、パスワードを入力してください。
- ▶ 起動メニューが表示されずWindowsが起動してしまった場合は、本ワークステーションの 電源を切ってもう一度操作してください。
- 3 カーソルキーで「トラブル解決ナビ」または「Recovery and Utility」を選択 し、【Enter】キーを押します。 そのまましばらくお待ちください。「トラブル解決ナビ」が表示されます。
- 4 「ユーティリティ」→「領域設定」の順にクリックします。 「ご使用上の注意」が表示されます。
- 5 「ご使用上の注意」をよく読み、「同意する」をクリックし、「次へ」をクリッ クします。

「領域設定の実行」画面が表示されます。

#### 6 領域を設定します。

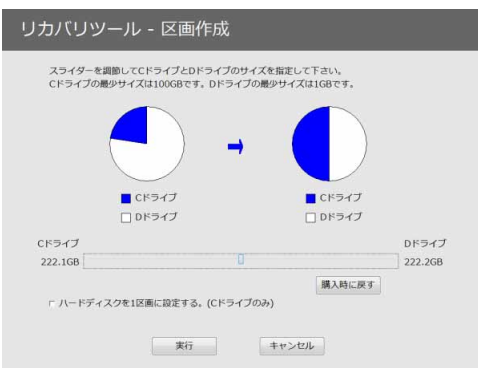

**●CドライブとDドライブ(2区画)を作成する場合** 

スライダーを左右にドラッグしてCドライブとDドライブの容量を指定します。容 量は5GB単位で設定できます。

- ●Cドライブのみ (1区画) を作成する場合 「ハードディスクを1区画に設定する。」にチェックを付けます。
- 7 「実行」をクリックします。

確認画面が表示されます。

### 重要

- ▶ 領域設定を変更していなくても、「実行」をクリックするとCドライブとDドライブのすべ てのデータが削除されます。
- 8 「はい」をクリックします。 領域の設定が始まります。 領域の設定が完了すると、「領域設定の完了」画面が表示されます。
- 9 「完了」をクリックします。

「トラブル解決ナビ」が表示されます。

以上で領域設定の変更は終了です。 この後は、「1.3[リカバリ」\(→](#page-10-2)P.11)をご覧になり、リカバリを行ってください。

## <span id="page-21-2"></span><span id="page-21-0"></span>2.2 ハードディスク全体をリカバリする

変更したドライブ構成を元に戻す場合、ディスクを使ってハードディスク全体をリ カバリします。

## <span id="page-21-1"></span>2.2.1 注意事項

- ハードディスク全体をリカバリすると、ハードディスクのすべてのデータが削除されま す。必要に応じて事前にバックアップしてください。
- セキュリティチップ搭載機種でフォルダーやファイルの暗号化を行っている場合は、ハー ドディスク全体をリカバリする前に復元用のバックアップをしてください。復元用のバッ クアップデータがないと、データが読み出せないことがあります。 これによる損害などの責任は一切負いかねますので、あらかじめご了承ください。
- ワークステーション本体にUSBメモリ、外付けハードディスクなどの周辺機器を接続して いる場合は、必ず取り外してください。
- モデルやカスタムメイドの選択によって、ハードディスク全体をリカバリした後に、アプ リやドライバーのインストールが必要になります。詳しくは「1.4.3[セットアップ](#page-16-1)後のイン [ストール状態」\(→](#page-16-1)P.17)をご覧ください。
- ハードディスク全体をリカバリするには時間がかかります。時間に余裕をもって、操作し てください。

## <span id="page-22-0"></span>2.2.2 ハードディスク全体をリカバリする場合の考え方

ハードディスク全体をリカバリすると、いったんハードディスク内のすべてのデータが削除 され、領域がご購入時の状態に設定されます。続いて「リカバリ領域」にリカバリデータを 戻し、その後、リカバリを実行します。

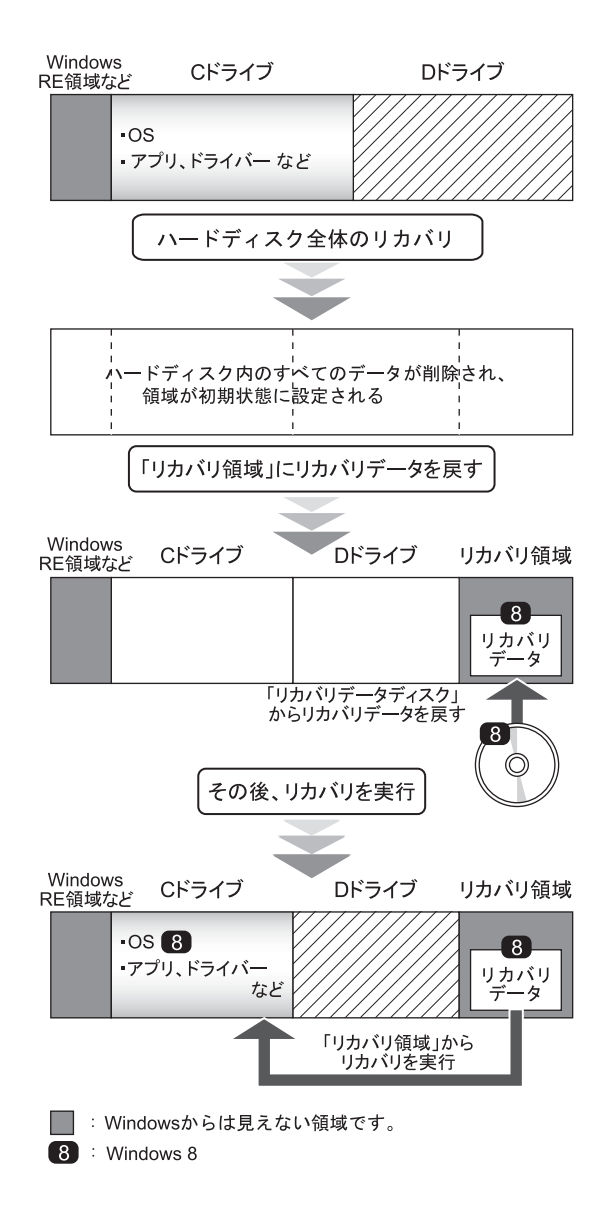

## <span id="page-23-0"></span>2.2.3 ハードディスク全体をリカバリする前の準備

ハードディスク全体をリカバリする前に、次の準備を行ってください。

#### ■ BIOSの設定を確認する

BIOSの設定をご購入時から変更している場合は、ご購入時の設定に戻します。 BIOSセットアップの操作方法については、インターネット上のマニュアル『製品ガイド』を ご覧ください。

## 重要

▶ 設定が異なると、Windows 8が起動しませんので、必ず確認してください。

#### □ Windows 8のBIOS設定

- 1. BIOSセットアップ画面の「終了」メニューから「標準設定値を読み込む」を実行しま す。
- 2. 次にメニューから設定項目を選択し、以下のとおり設定値を設定をしてください。

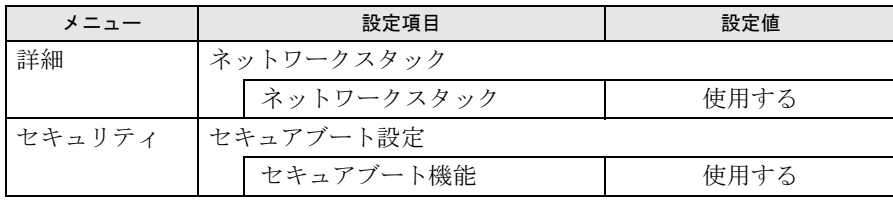

### ■ ディスクを用意する

- ●「トラブル解決ナビ」が格納されているディスク
- ドライバーズディスク
- ●「リカバリデータ」が格納されているディスク

## <span id="page-24-0"></span>2.2.4 ハードディスク全体をリカバリする

## 重要

- ▶ ハードディスク内のすべてのデータが削除されます。あらかじめ、必要なデータをバック アップしてください。
- 1 【F12】キーを押したまま、本ワークステーションの電源を入れます。
- 2 「FUJITSU」のロゴが表示された後、起動メニューが表示されたら【F12】 キーを離します。

#### $P$  POINT

- ▶ 起動時のパスワードを設定している場合は、パスワードを入力してください。
- ▶ 起動メニューが表示されずWindowsが起動してしまった場合は、本ワークステーションの 電源を切ってもう一度操作してください。
- 3 「トラブル解決ナビ」が格納されているディスクをセットします。
- 4 ディスクをセットしたまま、【Ctrl】+【Alt】+【Delete】キーを押して、本 ワークステーションの再起動を行い、続けて【F12】キーを押します。
- 5 「FUJITSU」のロゴが表示された後、起動メニューが表示されたら【F12】 キーを離します。
- 6 データの読み込みが終了し光学ドライブが停止してから、カーソルキーで ディスクをセットした光学ドライブ(UEFI:[光学ドライブ名])を選択し、 【Enter】キーを押します。 そのまましばらくお待ちください。「トラブル解決ナビ」が表示されます。

#### $P$  POINT

- 「トラブル解決ナビ」が表示されるまでの間、一時的に画面が真っ暗な状態になったり、 画面に変化がなかったりすることがありますが、故障ではありません。電源を切らずにそ のままお待ちください。
- 7 「リカバリ」→「ハードディスク全体をリカバリ」順にクリックします。 「ディスク全体をご購入時の状態に戻す」の説明が表示されます。
- 8 「次へ」をクリックします。 「ご使用上の注意」が表示されます。
- 9 「ご使用上の注意」をよく読み、「同意する」をクリックし、「次へ」をクリッ クします。

10 画面のメッセージに従って操作します。

この後は、

- 1. ディスクの確認
- 2. ハードディスクの領域を設定する
- 3. リカバリ領域にリカバリデータを復元する
- 4. リカバリを実行する

の順に進めます。画面のメッセージで指定されたディスクをセットして、操作を進め てください。

「リカバリが正常に完了しました。」というメッセージが表示された[ら手順](#page-25-0)11に進んで ください。

#### <span id="page-25-0"></span>11 ディスクを取り出し、「完了」をクリックします。

本ワークステーションの電源が自動的に切れます。

以上でハードディスク全体をリカバリする操作は終了です。

続けて、「1.4[セットアップ」\(→](#page-14-2)P.15)をご覧になり、セットアップを行ってください。 なお、電源は30秒以上待ってから入れてください。

## <span id="page-26-0"></span>2.3 リカバリ領域の削除

リカバリ領域を削除することで、Dドライブの容量を増やすことができます。

## <span id="page-26-1"></span>2.3.1 注意事項

- リカバリ領域を削除すると、リカバリ領域に格納されているデータが消えてしまいます。 リカバリ領域を削除する前に、必ずリカバリ領域にあるデータから次のディスクを作成し てください。
	- ・トラブル解決ナビディスク
	- ・ドライバーズディスク
	- ・リカバリデータディスク(Windows 8)

ディスクの作成方法については、「1.2[ディスク作成」\(→](#page-6-2)P.7)をご覧ください。

- セキュリティチップ搭載機種でフォルダーやファイルの暗号化を行っている場合は、リカ バリ領域を削除する前に復元用のバックアップをしてください。復元用のバックアップ データがないと、データが読み出せないことがあります。 これによる損害などの責任は一切負いかねますので、あらかじめご了承ください。
- ワークステーション本体にUSBメモリ、外付けハードディスクなどの周辺機器を接続して いる場合は、必ず取り外してください。

## <span id="page-27-0"></span>2.3.2 リカバリ領域の削除の考え方

リカバリ領域を削除することで、Dドライブの容量を増やすことができます。 リカバリ領域部分が、Dドライブに割り当てられます。

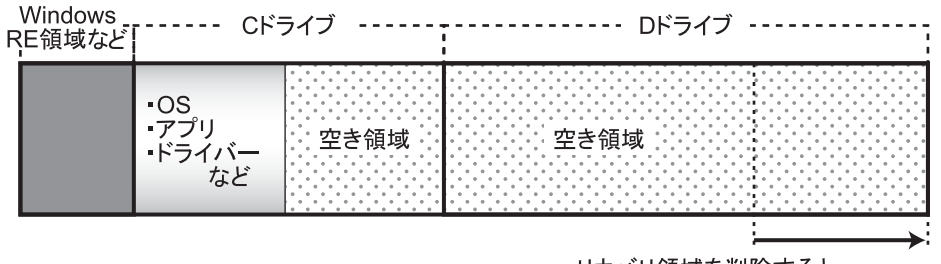

リカバリ領域を削除すると、 Dドライブの容量が約20GB増える。

## <span id="page-27-1"></span>2.3.3 リカバリ領域を削除する前の準備

リカバリ領域を削除する前に、次の準備を行ってください。

### ■ ディスクを用意する

「トラブル解決ナビ」が格納されているディスク

#### $\triangleright$  POINT

- お手元に上記のディスクがない場合には、リカバリ領域を削除する前に、必ずディスクを 作成してください。作成方法については「1.2[ディスク作成」\(→](#page-6-2)P.7)をご覧ください。

## <span id="page-28-0"></span>2.3.4 リカバリ領域を削除する

- 1 【F12】キーを押したまま、本ワークステーションの電源を入れます。
- 2 「FUJITSU」のロゴが表示された後、起動メニューが表示されたら【F12】 キーを離します。

#### $P$  POINT

- ▶ 起動時のパスワードを設定している場合は、パスワードを入力してください。
- ▶ 起動メニューが表示されずWindowsが起動してしまった場合は、本ワークステーションの 電源を切ってもう一度操作してください。
- 3 「トラブル解決ナビ」が格納されているディスクをセットします。
- 4 ディスクをセットしたまま、【Ctrl】+【Alt】+【Delete】キーを押して、本 ワークステーションの再起動を行い、続けて【F12】キーを押します。
- 5 「FUJITSU」のロゴが表示された後、起動メニューが表示されたら【F12】 キーを離します。
- 6 データの読み込みが終了し光学ドライブが停止してから、カーソルキーで ディスクをセットした光学ドライブ(UEFI:[光学ドライブ名])を選択し、 【Enter】キーを押します。 そのまましばらくお待ちください。「トラブル解決ナビ」が表示されます。

#### $P$  POINT

- 「トラブル解決ナビ」が表示されるまでの間、一時的に画面が真っ暗な状態になったり、 画面に変化がなかったりすることがありますが、故障ではありません。電源を切らずにそ のままお待ちください。
- 7 「ユーティリティ」→「リカバリ領域の削除」の順にクリックします。 「リカバリ領域の削除」の説明が表示されます。
- 8 「次へ」をクリックします。 「ご使用上の注意」が表示されます。
- 9 「ご使用上の注意」をよく読み、「同意する」をクリックし、「次へ」をクリッ クします。
- 10 画面のメッセージに従って操作します。

この後は、

1. リカバリディスクセットの確認

2. リカバリ領域の削除

の順に進めます。画面のメッセージで指定されたディスクをセットして、操作を進め てください。

「リカバリ領域の削除が完了しました。」というメッセージが表示された[ら手順](#page-29-0)11に進 んでください。

- <span id="page-29-0"></span>11 「完了」をクリックします。
- 12 ディスクを取り出し「再起動」をクリックします。 Windowsが起動します。
- 13 スタート画面の何もないところを右クリックします。
- 14 画面右下の「すべてのアプリ」をクリックします。
- 15 「Windows システム ツール」の「コンピューター」をクリックします。 Dドライブの容量が増えていることを確認します。

#### $\triangleright$  POINT

▶ アプリは名前順に並んでいます。アプリが多い場合は、右にスクロールしてください。

以上でリカバリ領域の削除は終了です。

#### CELSIUS C620

#### リカバリガイド B5FK-2011-01 Z0-00

発 行 日 2013年5月 発行責任 富士通株式会社

#### 〒105-7123 東京都港区東新橋1-5-2 汐留シティセンター

- ●このマニュアルの内容は、改善のため事前連絡なしに変更することがあります。
- ●このマニュアルに記載されたデータの使用に起因する第三者の特許権および その他の権利の侵害については、当社はその責を負いません。
- ●無断転載を禁じます。